# KONU: GPS YARDIMIYLA KORDİNATLARI BİLİNEN YERE GİDEBİLMEK

# **İçindekiler**

### **1.** GPS Hakkında Genel Bilgiler

- a. GPS nedir?
- b. GPS nasıl çalışır?
- **2.** Kullanılacak GPS'in Tanıtımı
- **3.** GPS'in Kullanımı

#### **4.** Noktaların GPS'e Yüklenmesi

- a. Noktaların doğrudan GPS'e yüklenmesi
- b. Noktaların bilgisayar yardımıyla GPS'e yüklenmesi

### **5.** Yüklenen Noktaların GPS'teki Yerinin bulması

#### **6.** GPS'te Seçilen Noktalara Gidilmesi

- a. Pusula yöntemi
- b. Harita yöntemi
- c. Ara yöntem

# 1.GPS Hakkında Genel Bilgi

a. GPS nedir?

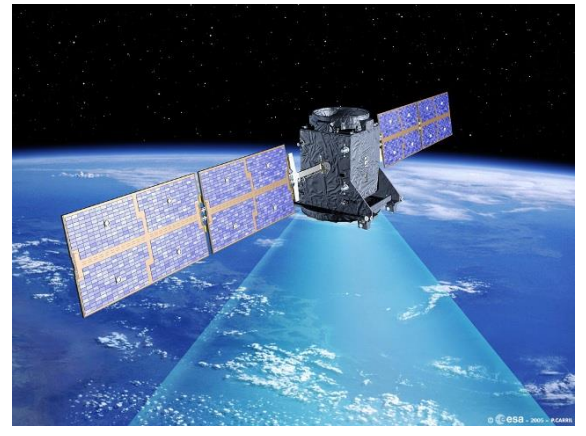

GPS (Global Positioning System; Küresel Konumlama Sistemi), düzenli olarak kodlanmış bilgi yollayan, bir uydu ağıdır. Uydularla arasındaki mesafeyi ölçerek dünya üzerindeki bulunduğu yeri tespit eder.

Bu sistem, dünya yörüngesinde dönen, ABD Savunma Bakanlığı'na ait GPS uydularından oluşur. Bu uydular sürekli olarak radyo sinyalleri yayarlar. Yeryüzündeki GPS alıcıları bu sinyalleri alarak, bulundukları yeri tespit ederler.

GPS, hayat kurtarıcı ve hayat kolaylaştırıcı bir sistem olarak dünyada birçok insan tarafından kullanılmaktadır. GPS cihazları, hava

şartları ne olursa olsun, 7 gün 24 saat, dünyanın herhangi bir yerinde, size konumunuzu tam olarak bildirir. Bu özelliği sayesinde dağcılıkta, araç takip sistemlerinde, askeri operasyonlarda, uçaklarda, özel firmalarda, harita çizimlerinde, cep telefonlarında, navigasyon sistemlerinde ve daha birçok alanda kullanılmaktadır.

### 1.GPS Hakkında Genel Bilgi

#### b. GPS nasıl çalışır?

GPS uyduları, dünya üzerindeki yörüngelerinde, dünyayı bir günde iki kez dolaşacak şekilde dönerler. Bu uydular dünyaya sürekli sinyal gönderirler. Yerdeki alıcı (GPS), sinyalin geliş süresini ölçerek, uydulara olan mesafelerini hesaplar. GPS'in herhangi bir uyduya olan mesafesi, sinyalin geliş süresi ile hızının çarpımına eşittir. (Sinyallerin kabul edilen hızı ışık hızıdır.)

**Mesafe = Zaman x Hız**

GPS alıcısı bulunduğu konumunu belirleyebilmesi veya izlenen bir rotayı takip edebilmesi için; istenen pozisyon veya rota, 2 boyutlu (enlem, boylam) ise en az üç uydu sinyaline, 3 boyutlu (enlem, boylam, yükseklik) ise en az dört uydu sinyaline ihtiyaç vardır.

### 2. Kullanılacak GPS'in Tanıtımı

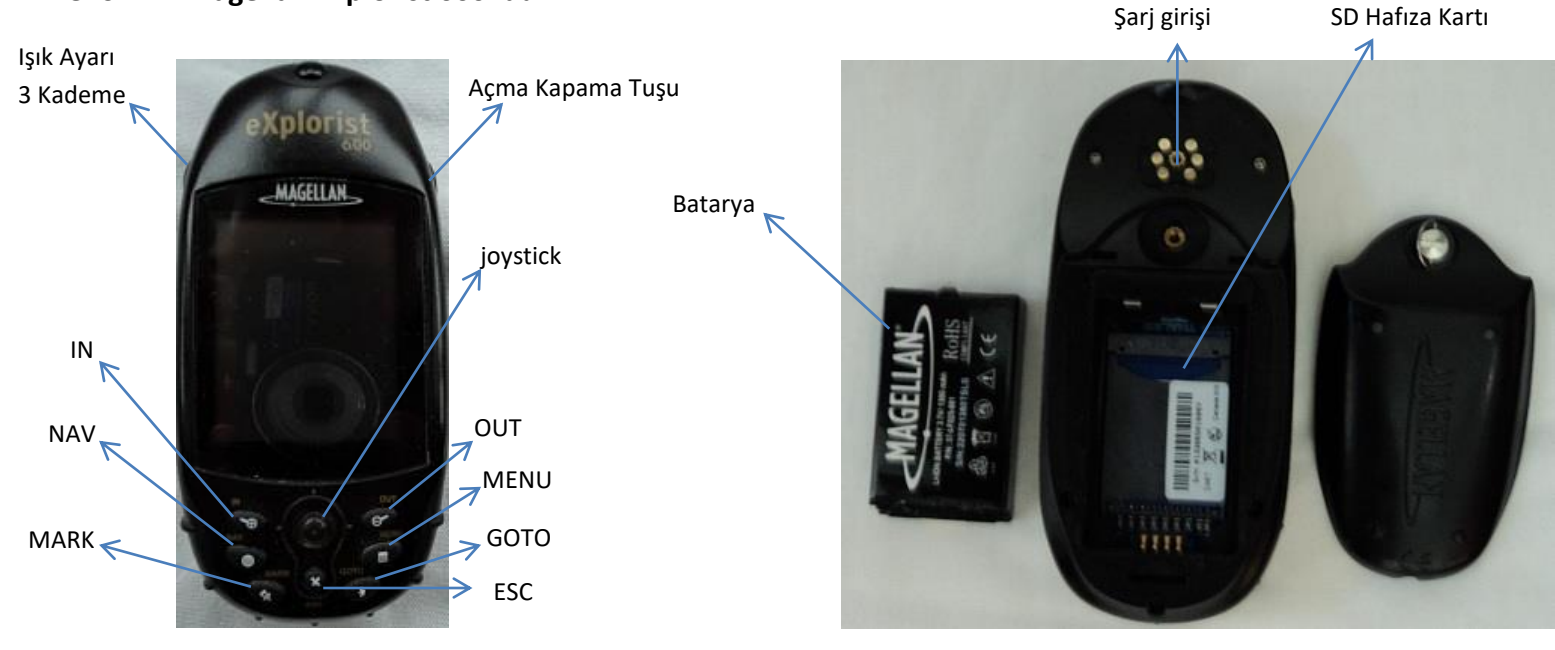

#### GPS'imiz **Magellan Explorist 600**' dür.

#### GPS'in tuş takımı;

**IN**: Haritayı yakınlaştırır.

**OUT**: Haritayı uzaklaştırır.

**NAV**: Ekranı değiştirir.

**MARK**: Nokta atmamızı sağlar.

**MENU**: Ana menüye girer.

**GOTO**: Git tuşudur. Bir noktaya gitmede kullanılır.

**Joystick**: Sağ, sol, üst, alt ve onay tuşudur. Onay için üstüne basılır.

**ESC:** Hem geri tuşu hem de silme tuşu için kullanılır.

#### Genel Özellikleri

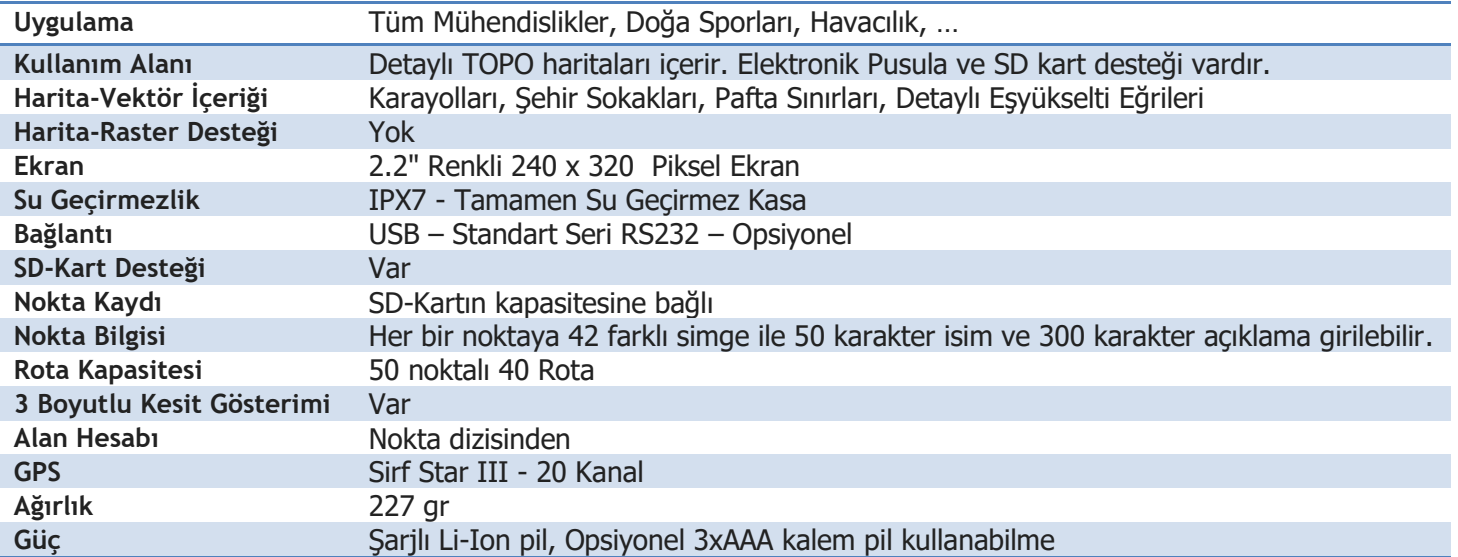

## 3. GPS'in Kullanımı

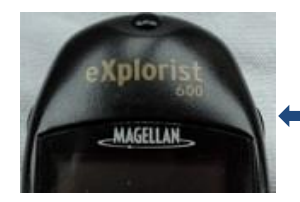

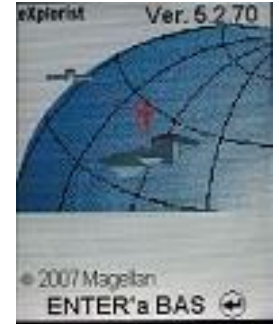

GPS'in yanındaki açma-kapama tuşuna basılı tutulur.

Karşımıza giriş ekranı çıkar. Bu ekran çıktığı anda joystickin üstüne yani enter'e basarak giriş yapılır. Eğer belirli bir süre (yaklaşık 1-2 dk içersinde) enter'e basılmazsa GPS kendini otomatik kapatır.

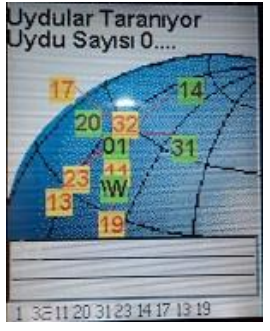

GPS yerimizi tespit edebilmesi için uydu taraması yapar. Yerimizi bulması için açık alanda yaklaşık 2-3 dk kadar beklememiz gerekir.

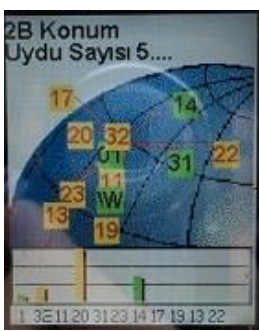

GPS en az 4 adet uydu ile bağlantı kurduğu zaman, yerimizi tespit eder.

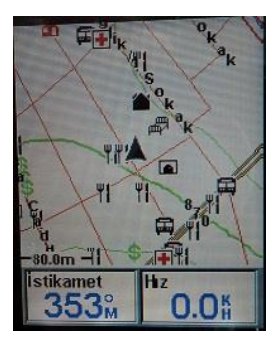

Otomatik olarak haritayı açıp, harita üzerinde bulunduğumuz yeri üçgen olarak gösterir.

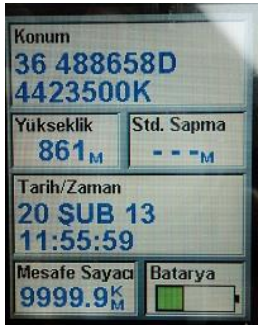

**NAV** tuşuna basarak konumumuzu sayısal gösteren ekranı açabiliriz. Bu ekran bize: bulunduğumuz yerin enlem ve boylam derecelerini, deniz seviyesinden yüksekliğimizi, tarihi ve bataryanın ömrünü gösterir. Ayrıca mesafe sayacı ile de GPS'in açıldığı ilk günden itibaren kat ettiğimiz mesafeyi gösterir.

#### 4. Noktaların GPS'e Yüklenmesi

a. Noktaların doğrudan GPS'e yüklenmesi

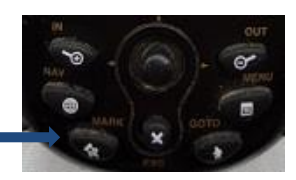

GPS'imizi açıp konumumuzu belirledikten sonra **MARK** tuşuna basıyoruz.

Karşımıza çıkacak olan ekranı inceleyelim.

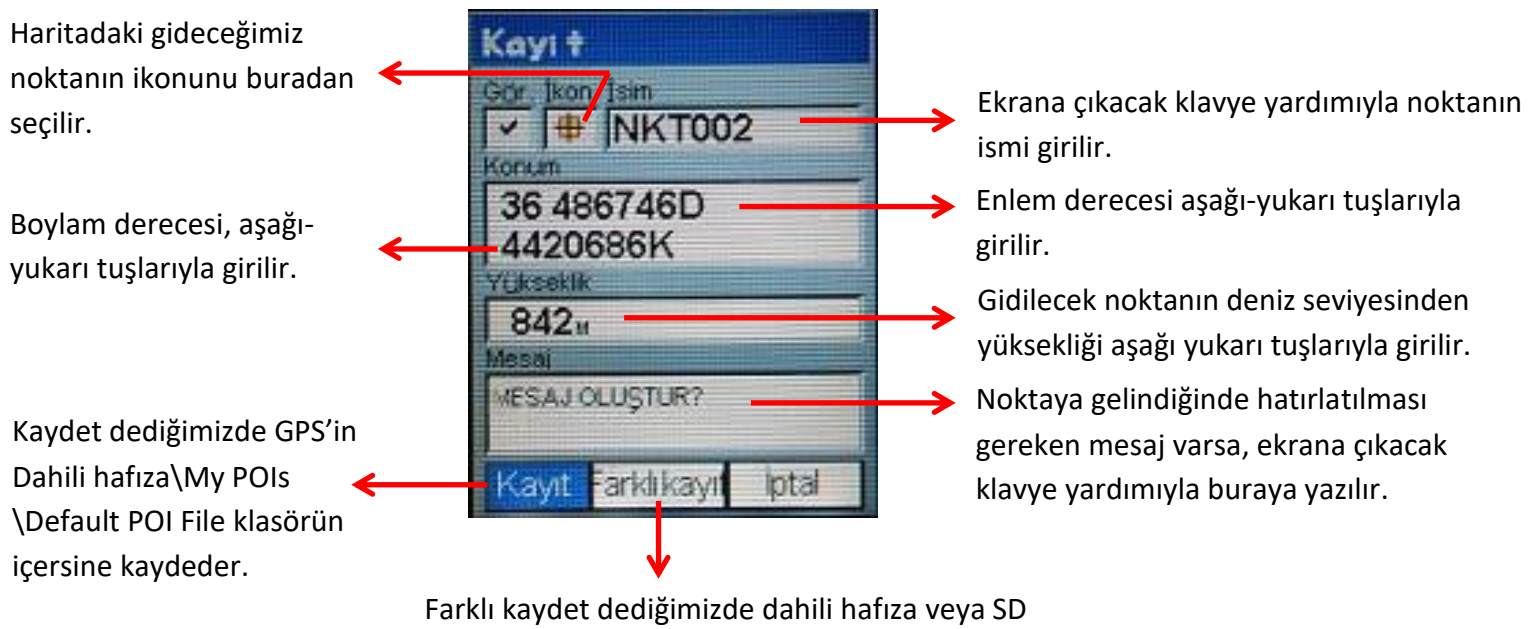

kartındaki herhangi bir klasörün içersine kaydedebiliriz

#### **Doğrudan noktaları GPS'e yüklemenin**

**Avantajı:** Girilecek nokta sayısı az ise kolay ve pratiktir, **Dezavantajı:** Girilecek nokta sayısı fazla ise zaman ve emek alır.

#### 4. Noktaların GPS'e Yüklenmesi

#### b. Noktaların bilgisayar yardımıyla GPS'e yüklenmesi

**Not:** Bu yöntemin uygulanmasında;

- **ArcGIS,** , **ArcCatalog** (http://www.forumexe.com/frm/genel-programlar/368348-arcgis-10-desktop-x32-x64-tek.html),
- **Google Earh** (http://www.google.com/earth/index.html)**,**
- **VantagePoint** (http://www.magellangps.com/Maps/VantagePoint\_Software/VantagePoint)

programlarından yararlanılacaktır.

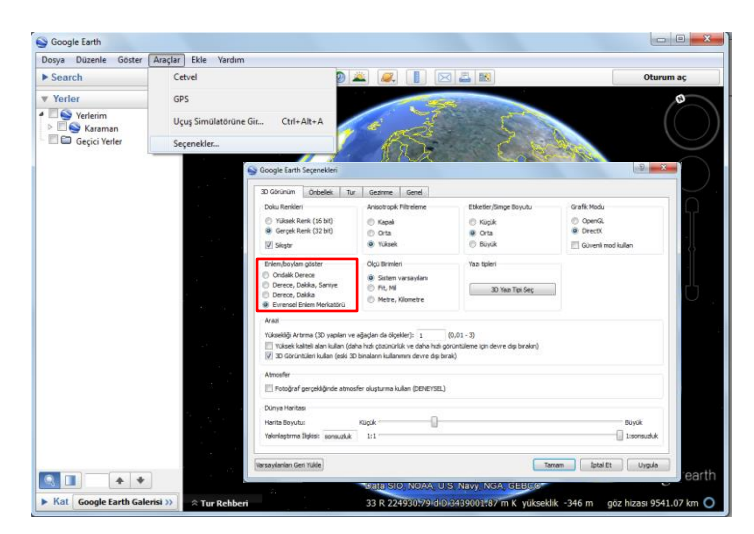

Koordinatları bilmiyor sadece harita üzerindeki yerleri biliniyorsa Google Earth yardımıyla koordinatları alınabilir. **Dikkat:** Google Earth fabrika ayarlarında koordinatlar Derece, Dakika olarak verilir. Koordinatları kullanabilmemiz için Evrensel Enlem Merkatörü şeklinde olmalıdır. Bunu gerçekleştirmek için Araçlar > Seçenekler… tıklanır.

3D başlığı altındaki kırmızı kutuyla da belirtildiği gibi Evrensel Enlem Markatörü seçilir.

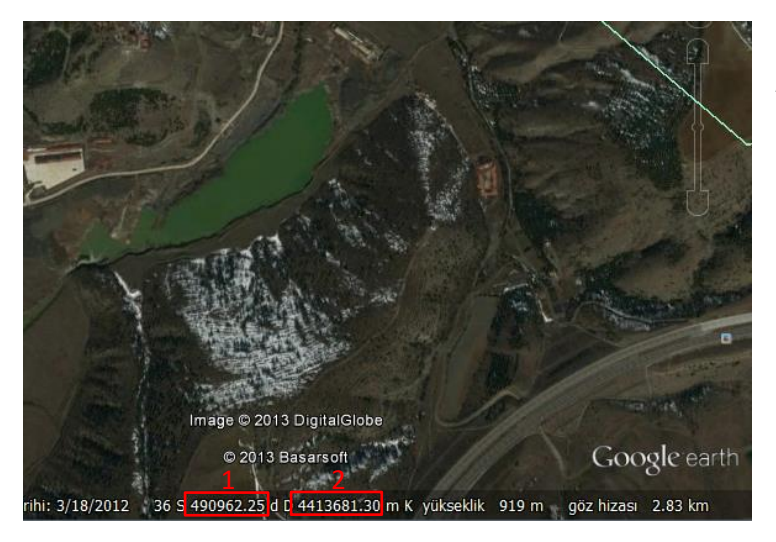

Artık harita üzerinde gidilecek yere fareyi tuttuğumuz zaman kullanılabilir şeklinde koordinatları verir.

(1) Enlem derecesini verir. 6 basamaklıdır. Noktadan sonrası alınmaz. (Ör: 490962) (2) Boylam derecesini verir. 7 basamaklıdır. Noktadan sonrası alınmaz. (Ör: 4413681)

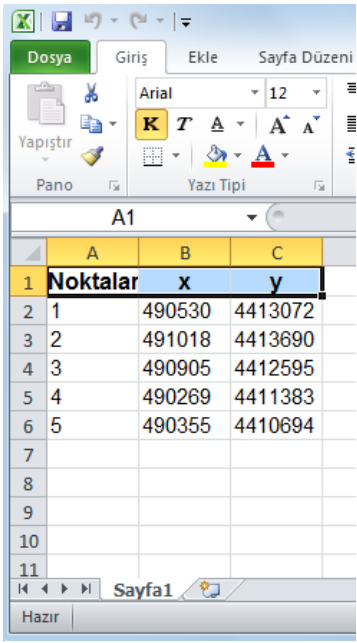

Noktaların koordinatlar excel tablosuna çevrilir. Excel açılır. 3 Sütün oluşturulur.

**1. Noktalar:** Koordinatlara verilen numara sırasıdır. Herhangi bir sıralama mecburiyeti yoktur, istenilirse düzensiz sayılarda verilebilir.

**2. X:** Noktaların enlem dereceleri bu sütuna yazılır.(6 basamak)

**3. Y:** Noktaların boylam dereceleri bu sütuna doldurulur. (7 basamak) **Dikkat:** 'Farklı Kaydet' den, kayıt türü Excel 97-2003 Çalışma Kitabı şeklinde kaydedilmelidir. Aksi taktirde ArcGİS programı tabloyu tanımamaktadır. Dosyaya belgeler/ArcGIS klasörüne atılırsa ArcGIS programında bulunmasını kolaylaşır.

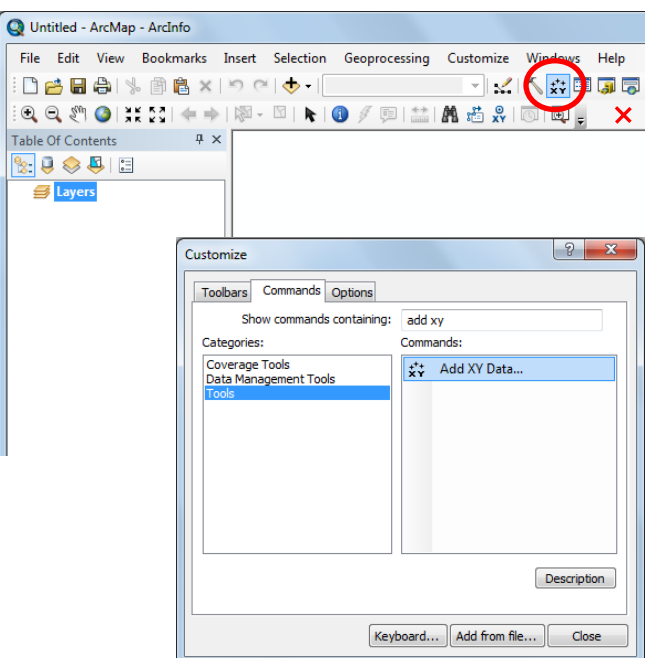

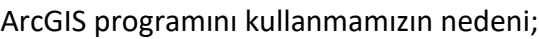

 Excel tablosunu ilk önce .shp uzantılı dosyaya çevirmek ardından .kmz uzantılı dosyaya çevirmek için,

 İstenilirse noktaların simgelerini, rengini değiştirmek için,

kullanılır.

ArcMAP programı açılır. İlk işlem olarak yandaki şekilde de yuvarlak içeresindeki AddXYData butonuyla yapılır. Fakat bu butonu fabrika ayarlarında yoktur. O butonu koymak için, resimde X işaretiyle gösterilen boşlukta herhangi bir yere sağ tıklanır ve Customize seçilir. Üstteki bölmelerden Commands tıklanır. Show commands containing yazan yere 'add xy' yazılır. Soldaki bölmeden Tools seçilip çıkan ekranda Add XY Data… butonu farenin sol tuşuyla istenilen yere taşınılıp bırakılır.

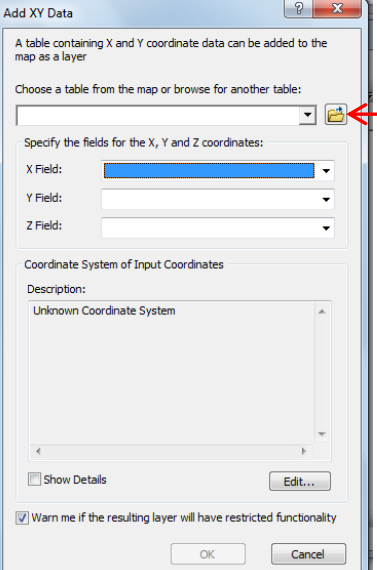

Ardından Add XY Data butonuna tıklanır. Bu buton, bize x ve y koordinatları girilmiş tabloyu seçmemizi ister.

Klasör işaretine tıklanır. Home-Documents klasörü altında az önce kaydedilen excel tablosu seçilir. Ardından kaydet edilen sayfanın adı tıklanır. Bu işlem sonucunda yandaki X Field ve Y Field kutuları otomatik doldurulur.

**Dikkat:** X Field'in karşısına X, Y Field'in karşısına Y gelmesi gerekir. Gelmiyorsa düzeltilmelidir.

OK tuşuna basılır. Uyarı verir tamam deyip geçilir.

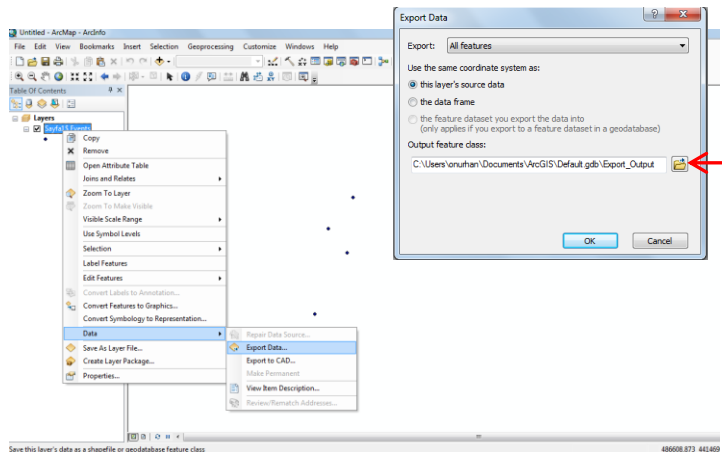

Bu ekrana geçmeden masaüstünde yeni bir klasör açılır. Oluşturulacak dosyalar (.shp , .kml , .upt) bu klasöre konulacak.

Layer'daki dosyamıza sağ tıkanılarak Data > Export Data tıklanır.

Ekranda gösterilen Export Data, bize oluşturulacak .shp dosyasını nereye kaydedilmek istendiğini sorar.

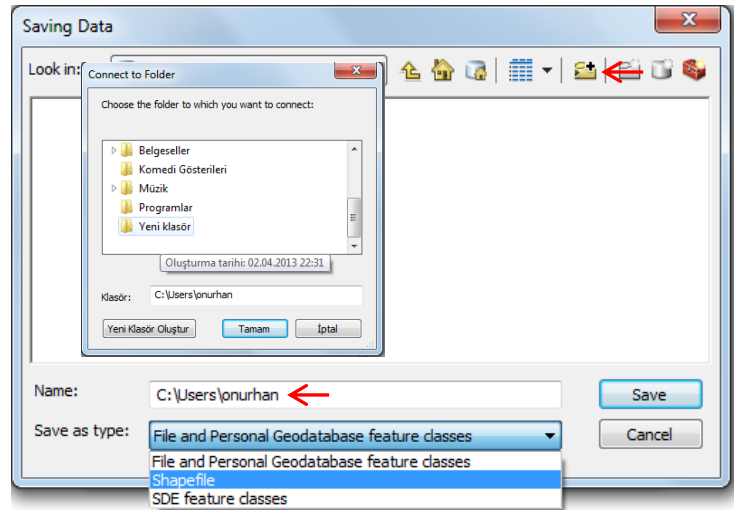

İşaretle gösterilen klasör işareti seçilir.

Klasörün yeri seçilerek tamam tuşuna basılır.

Name yazılan yer tamamen silinip istenilen bir isim girilir. Dikkat: 'Save as type' bölümünden Shapefile dosya türü seçilir.

Save > OK tıklanır.

Yeni Layer eklensin mi diye uyarı verir. Evet denir.

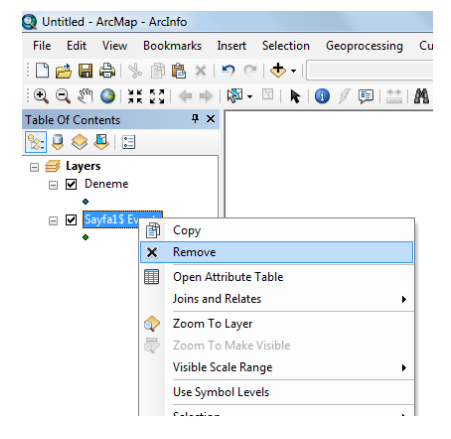

Yeni Layer oluşturulduğu için eski layer'a gerek kalmaz. Farenin sağ tuşuyla remove denilip silinir.

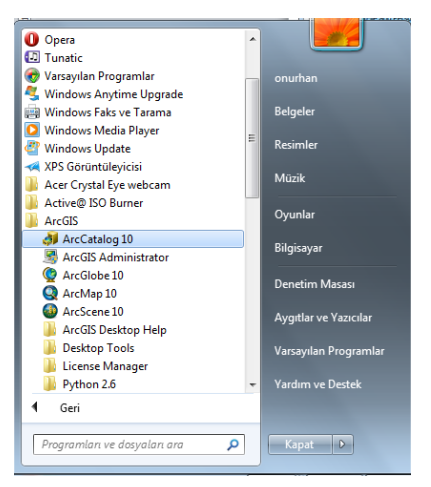

ArcGIS programı save yapmadan kapatılıp ArcCatalog açılır.

ArcCatalog kullanmamızın amacı oluşturduğumuz dosyayı bütün program ve uygulamalar da kullanılabilir hale getirmektir.

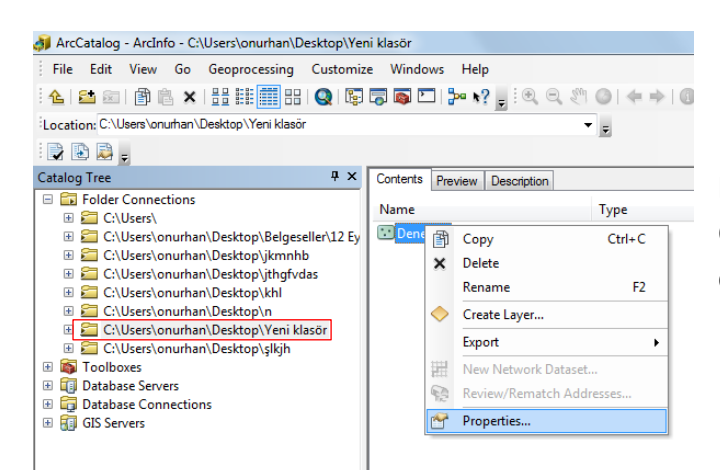

Program açıldıktan sonra sol taraftaki Catalog Tree bölümünden dosyaları kaydettiğimiz klasör seçilir. Contents bölümünde Deneme adında oluşturduğumuz layer çıkar. Sağ tıklanıp Properties… seçilir.

Okların üstünde yazılanlar seçilerek ilerlenir.

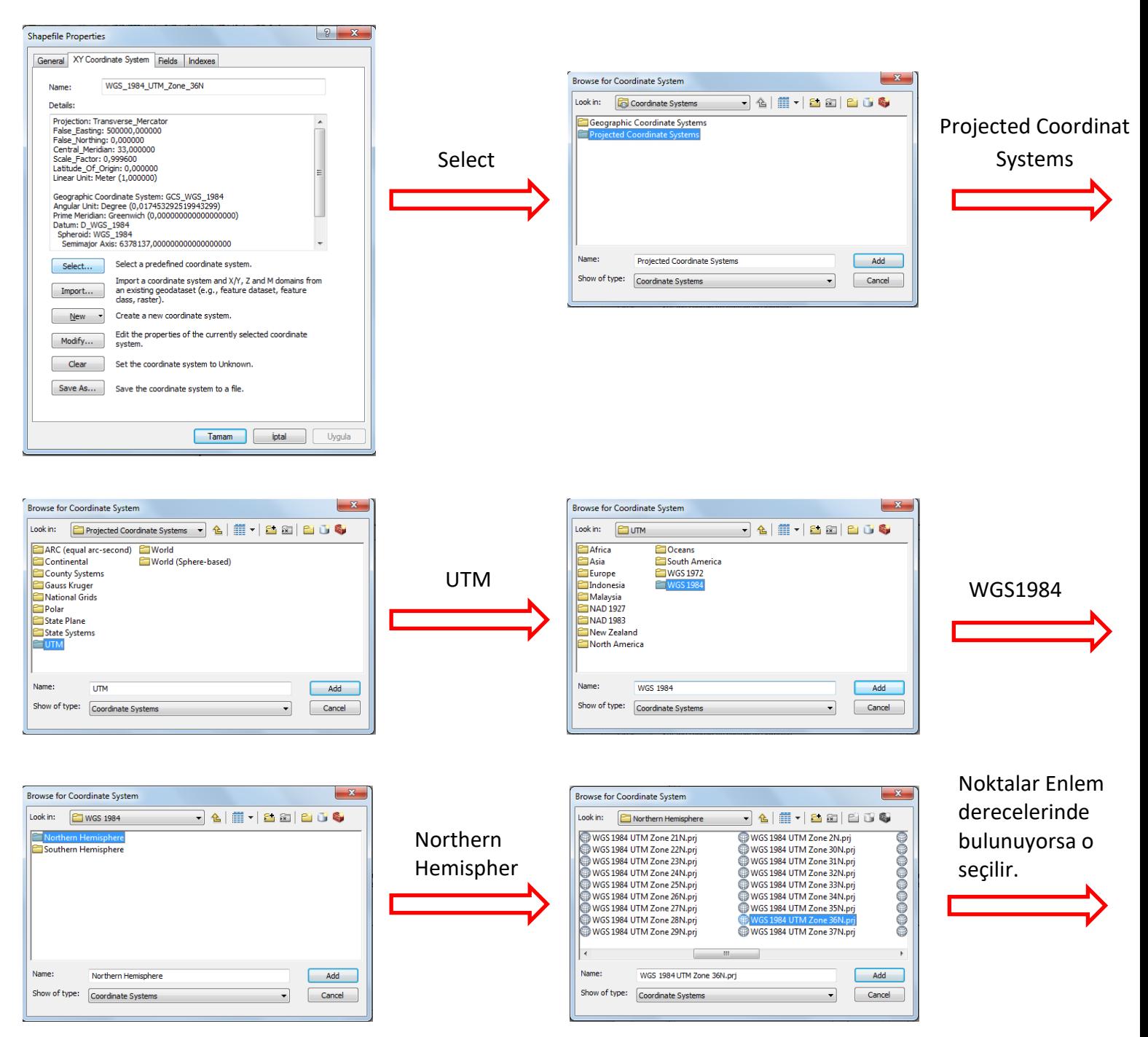

Enlem derecesi seçilip add tuşuna basılır. Ardından tekrar ShapeFile Properties sayfasına döner Uygula ve Tamam tıklanarak ArcCatalog kapatılır.

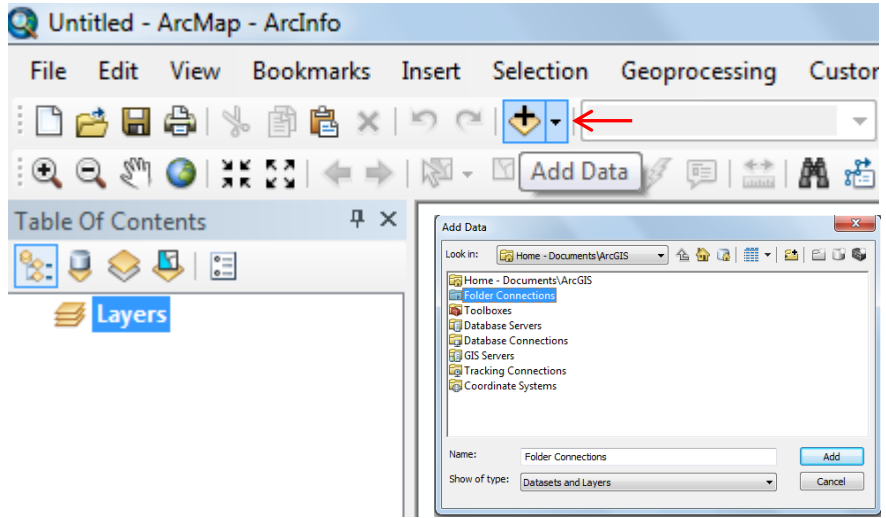

Tekrar ArcMap Programı açılır. Biraz önce oluşturduğumuz dosyayı açmak için + simgesine tıklanır. Folder Connections klasöründen kayıt yaptığımız klasör açılır. İçersindeki ismini verdiğimiz .shp dosyası seçilir.

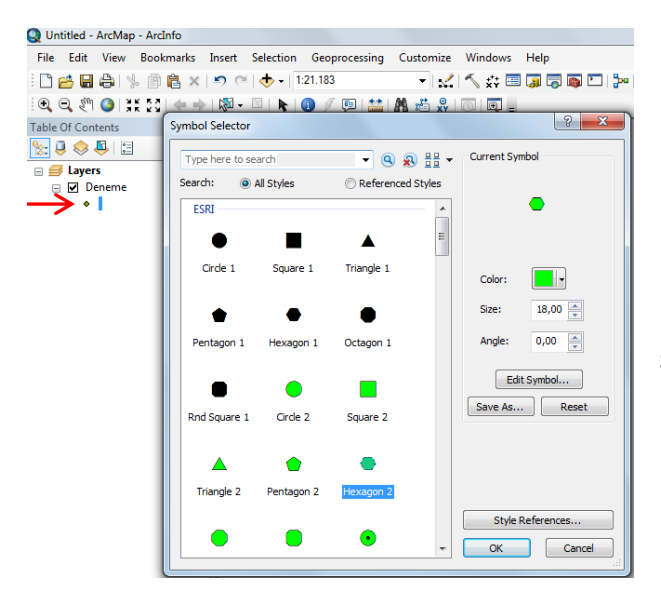

Layer'ın işaretine farenin soluyla bir kere tıkladığımızda;

- Sol taraftaki simgelerden simgenin şekli,
- Color'dan rengi,
- Size'den simgenin boyutu

seçilebilir.

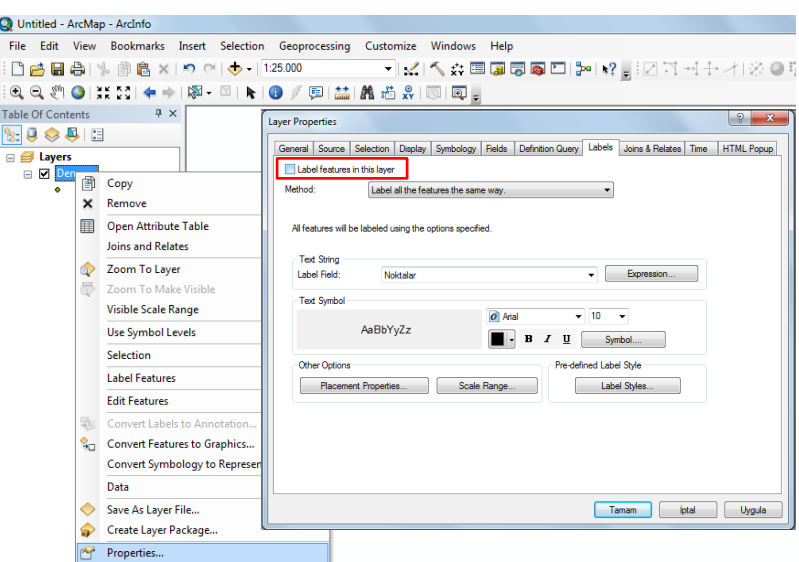

Noktaların üzerine numaraları yazılmak isteniyorsa, Layer'e farenin sağ tuşuyla basılıp properties tıklanır. Labels bölümü seçilir. Resimde de kırmızı kutu içersine aldığım 'label features in this layer' bölümün önündeki kutuya tıklanarak tik işareti konulur. Noktalar yazan bölüme tıklanıp istenirse noktaların üzerine enlem veya boylam dereceleri de yazılabilir. Yazı tipi ve boyutu seçilip tamam tıklanır.

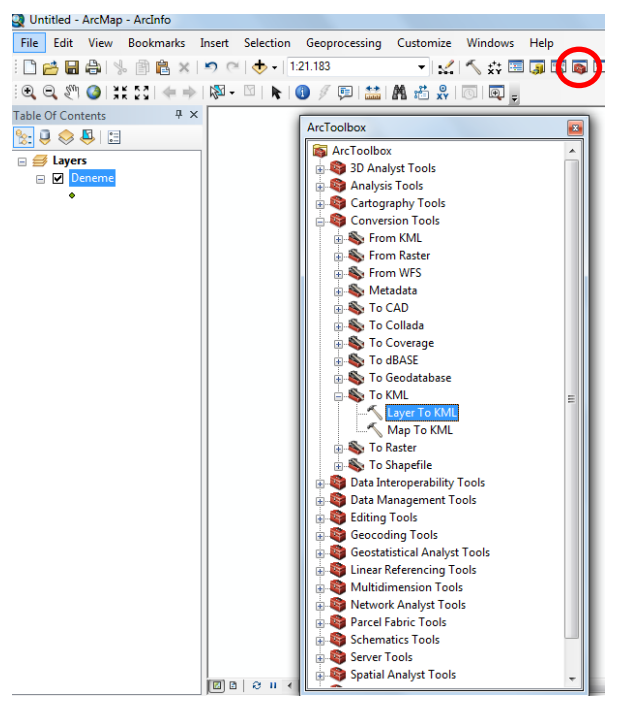

Mevcut olan .shp dosyasını .kmz formatına çevirebilmek için resimde gösterilen Arc ToolBox açılır. Conversion Tools > To KML > Layer To KML seçilir.

I aver To KMI  $-$ Layer 回日 Output File  $\mathbb{Z}$ r Qutnut Scale *V* Data Content Properties **X** Extent Properties *V* Output Image Properties OK Cancel Environments... Show Help >>

**Layer:** çevrilmek istenen layer dosyasıdır. Aşağı ok işaretine tıkladığımızda yaptığımız layer çıkar.

**Output File:** çevrilecek yeni .kmz uzantılı dosyayı kaydedeceğimiz klasördür. Klasör simgesine tıklanır ve istenilen klasör seçilir dosyanın yeni adı girilir.

**Dikkat:** Enter'e basarak onaylamayın hata veriyor tamam butonuna tıklayın

**Layer Output Scale:** Skala değeridir. 1-20000 arası bir sayı seçilmesi istenir. Tercih edilen 20000'dir.

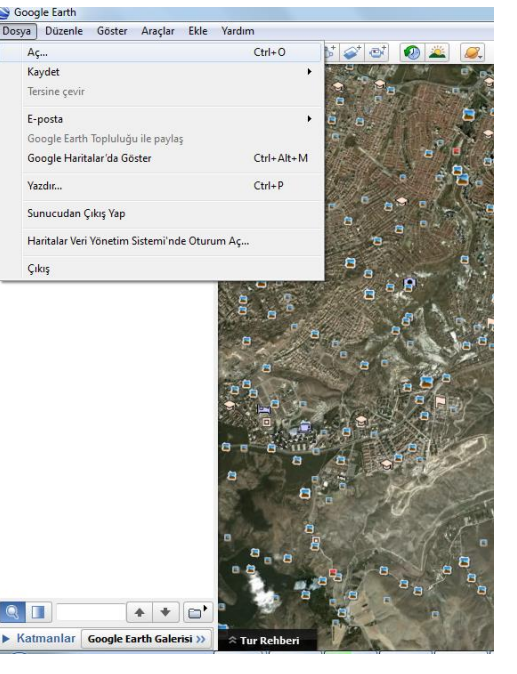

ArcMAP kapatılıp Google Earth programı açılır.

Google Earth programını kullanmamızın nedeni

- Atılan noktaları harita üzerinde görmek, doğrulamak
- .kmz uzantılı dosyayı .kml uzantılı dosyaya

çevirmektir.

Dosya > Aç… tıklanır.

Açılan pencerede oluşturduğumuz .kmz dosyasını bulup açıyoruz.

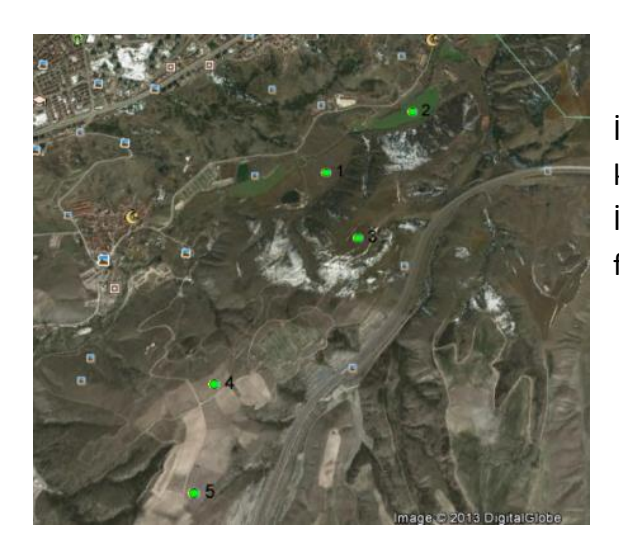

İşlemi tamamladıktan sonra atılan noktaları harita üzerindeki konumlarını görebiliriz İstenilirse PrtSc tuşuyla ekranın anlık resmi çekilir. Paint yardımıyla fotoğrafa dönüştürülüp arazide yardımcı olması sağlanır.

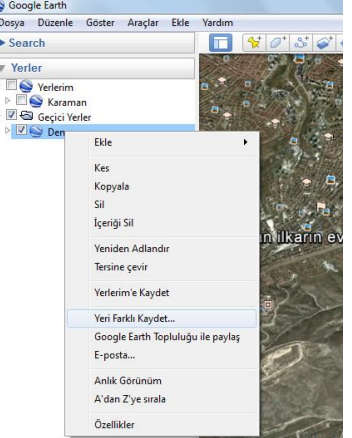

.kmz dosyasını .kml dosyasına çevirmek için noktaların içine bulunduğu yerlerdeki dosyamıza farenin sağ tuşuyla tıklanıp Yeni Farklı Kaydet… seçilir.

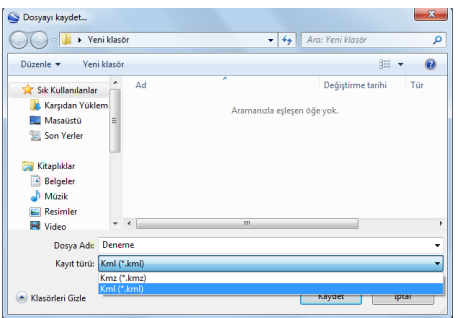

Karşımıza çıkan ekranda dosya adı girilir. Aşağıdaki bölümden de kayıt türünü .kml uzantısı seçilip kaydedilir.

Ardından Earth kapatılır ve Vantage Point programı açılır.

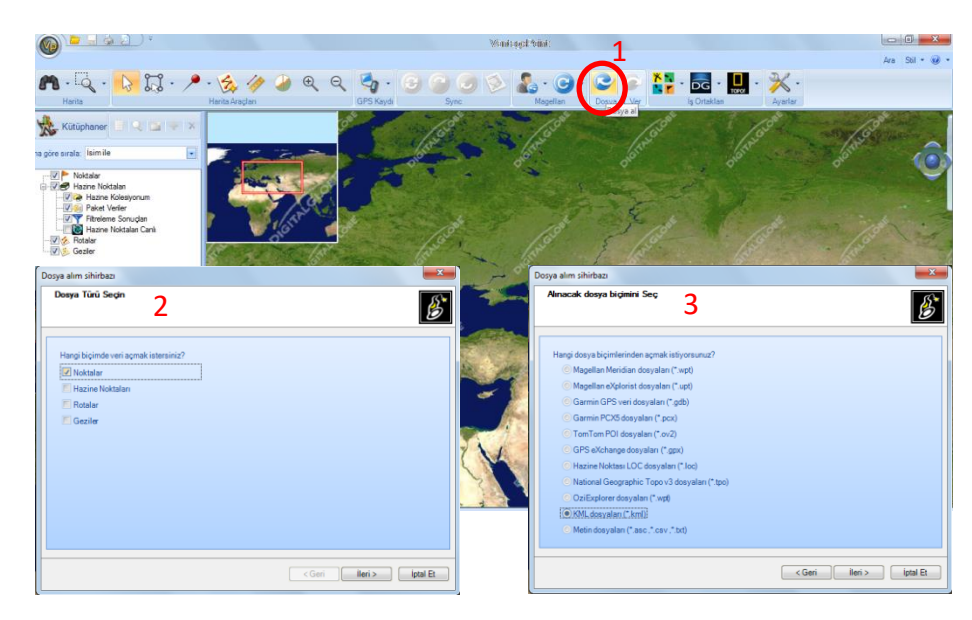

Vantage programını kullanmamızın nedeni . kml uzantılı dosyamızı . upt dosyasına çevirmektir.

(1)Dosya al tuşuna basılır.

(2)Hangi biçimde veri açmak istersiniz sorusuna Noktalar seçilip ileri tuşuna basılır.

(3)Hangi dosya biçiminde açmak istersiniz sorusuna KML Dsoyası seçilip ileri tuşuna basılır. Çıkan ekranda klasörümüz içindeki .kml dosyası seçilir.

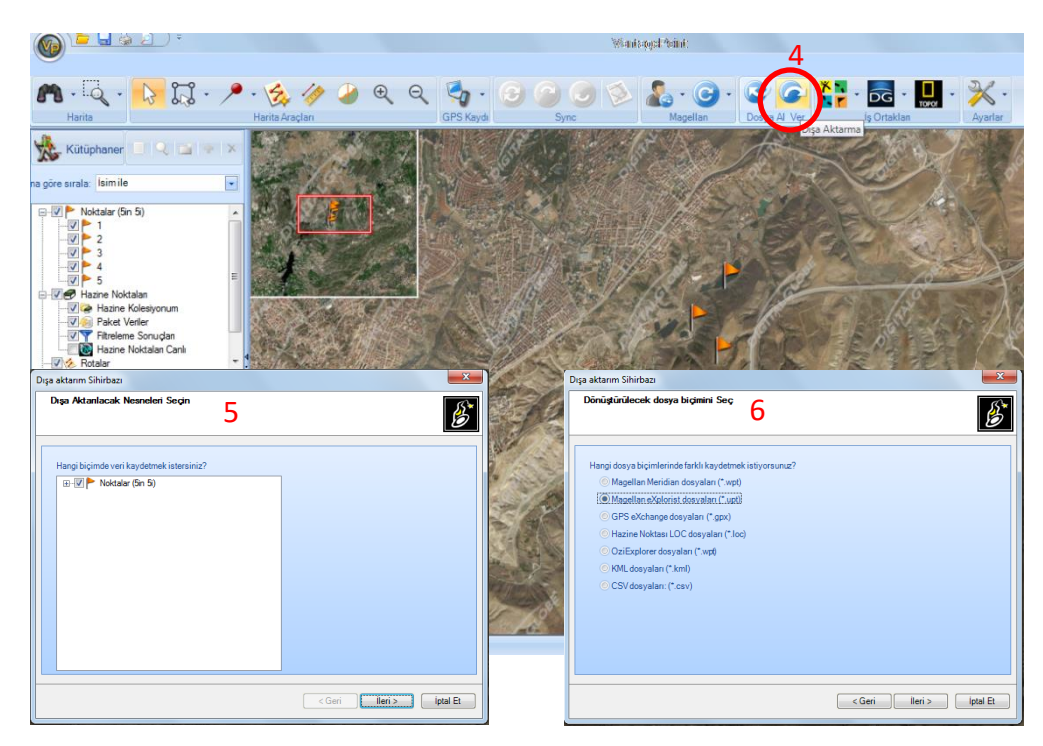

Dosya alma işlemi başarıyla tamamlanınca, noktalar harita üzerinde gözükür.

.kml dosyasını şimdi .upt yapmak için,

(4) Dışa aktarma tuşuna basılır.

(5) Uzantısı çevrilmek istenen noktalar seçilir ve ileri butonuna basılır.

(6) Çevrilmek istenen uzantı seçilir ve ileri butonuna basılır.

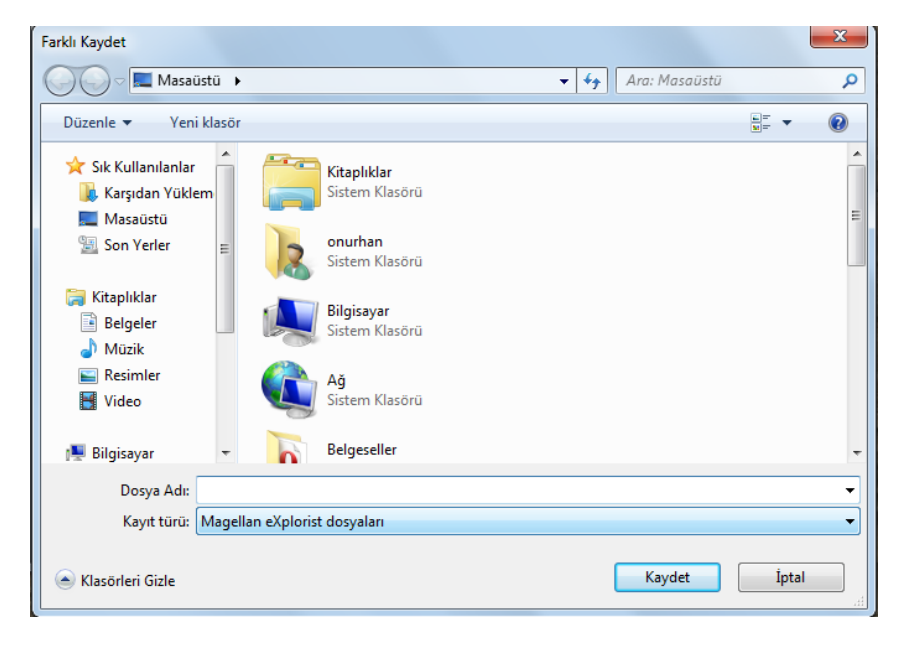

Dosyayı kaydedilecek klasör seçilir. Dosya adı girildikten sonra kaydet butonuna basılır

Bu işlemler sonunda GPS'in tanıdığı .upt uzantılı dosya oluşturulur. Bundan sonraki işlem dosyayı GPS içersine aktarmaktır. Sunum içersinde nasıl ve nereye atılacağı detaylı bir şekilde anlatılmıştır.

## 5. Yüklenen Noktaların GPS'teki Yerini Bulmak

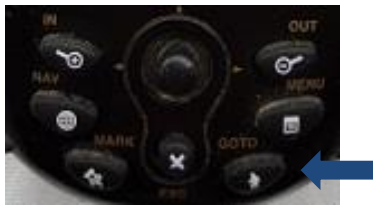

Koordinatları girilmiş noktalara erişebilmek için ilk adım **GOTO** tuşuna basmaktır.

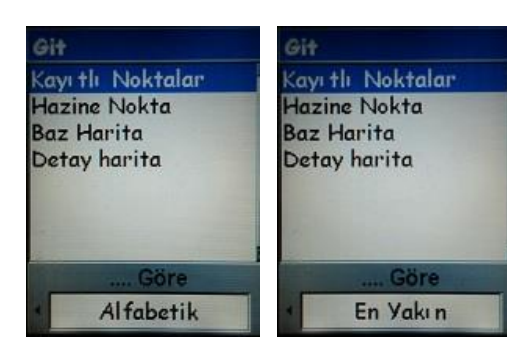

**GOTO** tuşuna bastığımızda karşımıza yandaki ekranlardan herhangi biri çıkar. Joystick sağ-sol yapılarak 'Alfabetik' veya 'En Yakın' seçilerek Kayıtlı Noktalara girilir.

 'Alfabetik'in seçilmesi durumunda, mevcut noktalar alfabetik sıraya göre sıralanırlar. İstenmesi halinde noktanın ismi de girilebilir.

 'En Yakın' seçilmesi durumunda, mevcut noktalar, bulunduğumuz yere en yakın noktadan başlayarak en uzak noktaya kadar sıralanırlar.

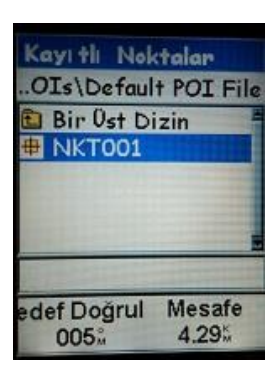

Kayıtlı Noktalara girildiğinde GPS, Dahili Hafıza\My POIs\Default POI File klasörünü açar. **MARK** tuşuyla koordinatları girip kaydet denildiğinde noktayı bu klasöre kaydeder. Nokta eğer SD kartta kaydedilmiş ise 'Bir Üst Dizin'e tıklanır.

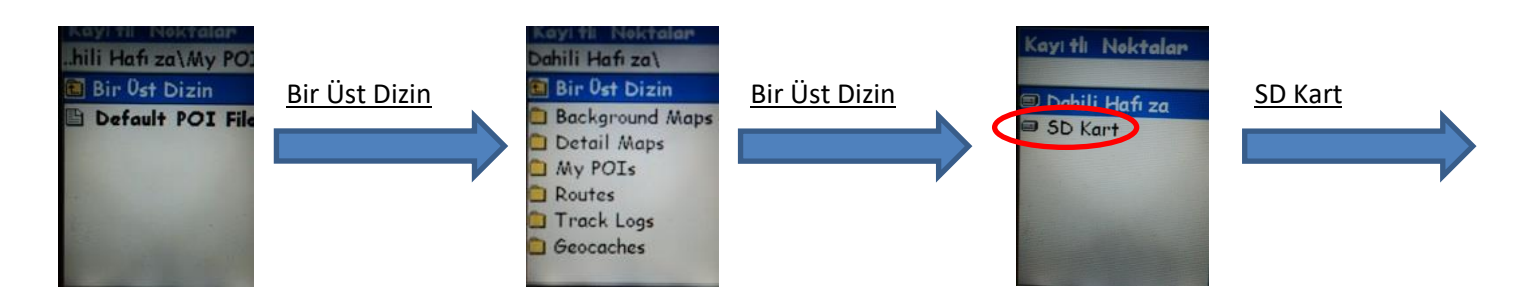

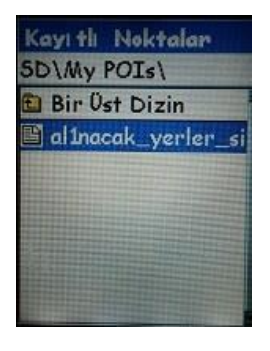

SD Kart\My POIs klasörüne girildiğinde (bilgisayar yardımıyla yüklenen) upt dosyasına ulaşılır. upt dosyasına girdiğimizde

'En Yakın' seçildiğindeki çıkan ekran 'Yalfabetik' sıralamayı seçtiğimizdeki çıkan ekran

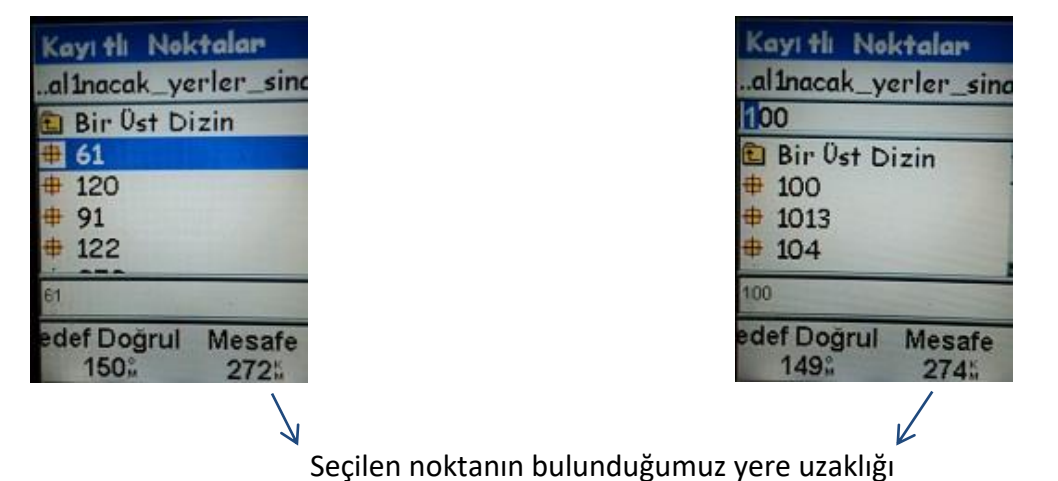

Ekrandan istenilen nokta seçilir.

### 6. GPS'te Seçilen Noktalara Gidilmesi

#### a. Pusula yöntemi

- Bu yöntem kısa mesafeler için ideal bir yöntemdir. Seçilen noktanın tam üstüne kolayca gidebilme imkânı verir.
- Hassas bir yöntemdir. Çevremizdeki fiziksel koşullardan (elektrik hatları, toprak altındaki fazla metalden, … ) etkilenirler ve noktayı yanlış yerde gösterebilirler.
- Kırmızı çizgi ile kesikli çizgiyi üst üste getirerek noktaya gidilir.
- Kalan mesafe 1 km altına düştüğü zaman, kalan mesafeyi metre bazında gösterir.
- Nokta girilmediği zaman kırmızı ok kuzeyi gösterir. (1)
- Nokta işaretlendiği zaman kırmız ok noktaya olan doğrultuyu gösterir. (2)
- 'Hız' ve 'Kalan Mesafe' bölümlerine ayarlar ekranından isteğimiz ölçüler konabilir.

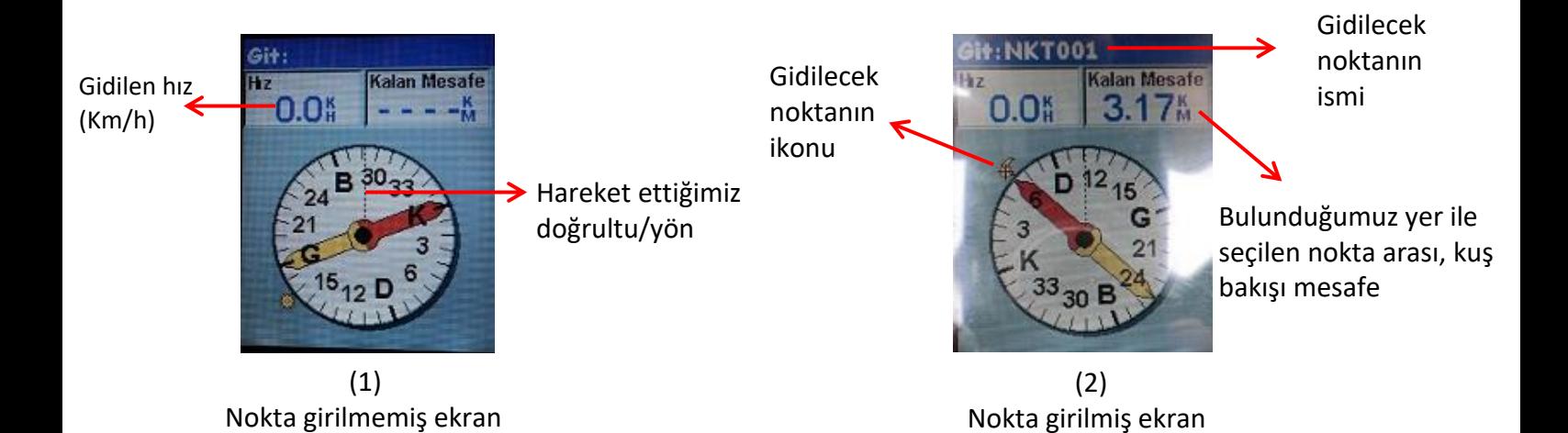

### 6. GPS'te Seçilen Noktalara Gidilmesi

#### b. Harita yöntemi

- Şehir içindeki önemli yerler (banka, atm, otobüs durağı, park, …) harita üzerinde belirtilmiştir.
- Uzun mesafelerde tercih edilen bir yöntemdir. Seçilen noktanın tam üstüne gidebilmesi, pusula yöntemine göre daha zordur.
- Hassas bir yöntem değildir. Çevremizdeki fiziksel koşullardan (elektrik hatları, toprak altındaki fazla metalden, … ) etkilenmezler.
- Pusula yöntemi gibi anlık tepki vermez, istikametimizi belirli bir mesafeden sonra (2-3 adım) göstermeye başlar.
- Ekranlardaki üçgen bulunduğumuz yeri, sivri ucu ise hareket ettiğimiz doğrultuyu gösterir.
- Üçgenin sivri ucu ile kesikli çizgi takip edilerek noktaya gidilir.
- IN ve OUT tuşlarıyla harita yakınlaştırıp uzaklaştırılır.
- 'Hız' ve 'İstikamet' bölümlerine ayarlar ekranından isteğimiz ölçüler konabilir.
- Gitmek istediğimiz nokta işaretlendiğinde, bu nokta ile bulunduğumuz nokta arasında kırmızı ve sarı renkten oluşan bir çizgi oluşur. Bu çizgi sabit olup hareket ettikçe oynamaz.
- Gitmek istediğimiz nokta işaretlendiğinde, gitmek istediğimiz nokta ile bulunduğumuz nokta arasında ayrıca kesikli bir çizgi oluşur. Bu çizgi hareketimizle değişir ve varacağımız noktaya kadar bize istikametimizi gösterir.

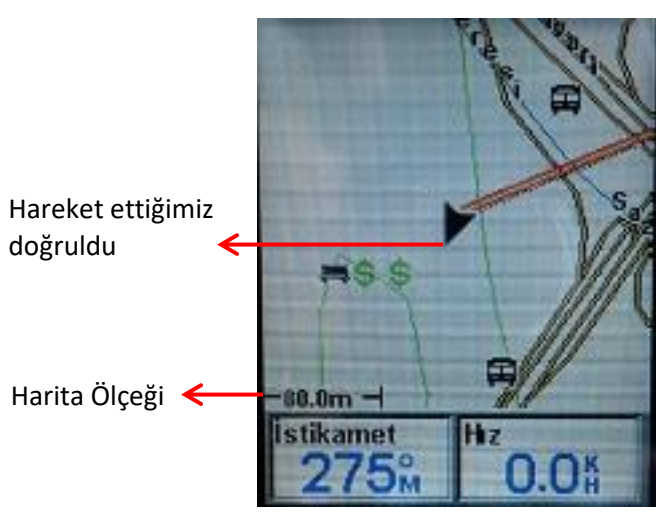

bulunduğumuz yer arasındaki kırmızı ve sarı renkten oluşan sabit çizgi (kuş bakışı)

Nokta ile

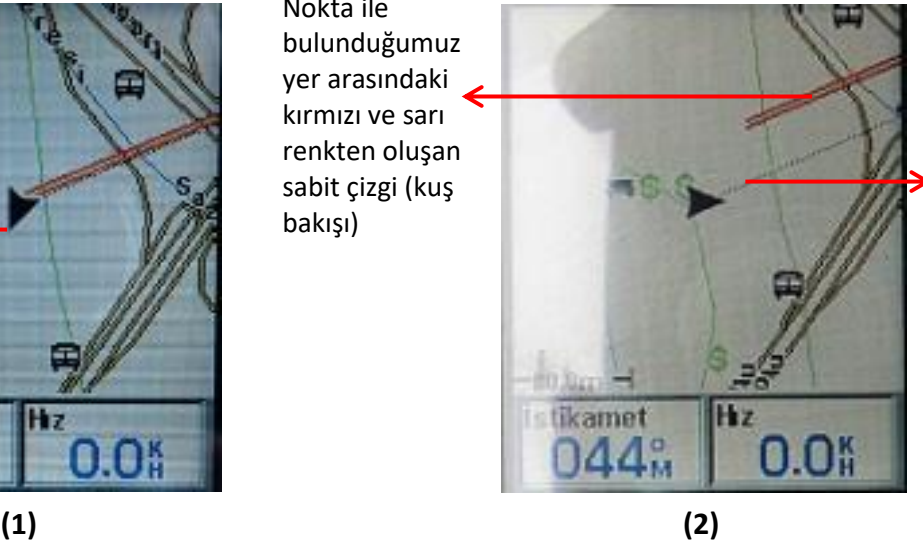

Nokta ile bulunduğumuz yer arasındaki değişken çizgi (kuş bakışı)

## 6. GPS'te Seçilen Noktalara Gidilmesi

#### c. Ara yöntem

- Pusula yönteminin üç boyutlu hali gibidir.
- Pusulaya ait derece bilgileri orta bölümde belirtilmiştir.
- Diğer yöntemlere nazaran ekranda yararlanılabilecek kutu sayısı (kalan mesafe, hız, istikamet, …) daha fazladır. Bu kutuları ayarlar bölümünden istenilen ölçü ile değiştirilebilir.
- Pusula yöntemi gibi anlık tepki vermez, istikametimizi belirli bir mesafeden sonra (2-3 adım) göstermeye başlar.
- Nokta girilmediği zaman sarı ve siyah çizgiler üst üste olup gidilen doğrultuyu gösterirler. (1)
- Nokta işaretlendiği zaman ortadaki siyah dik çizgi hareket ettiğimiz doğrultuyu, sarı çizgi ise gidilecek noktayı gösterir. (2)
- Ortadaki siyah dik çizgiyle sarı çizgi üst üste getirilip noktaya doğru gidilir.
- Kalan mesafe 1 km altına düştüğü zaman, kalan mesafeyi metre bazında gösterir.

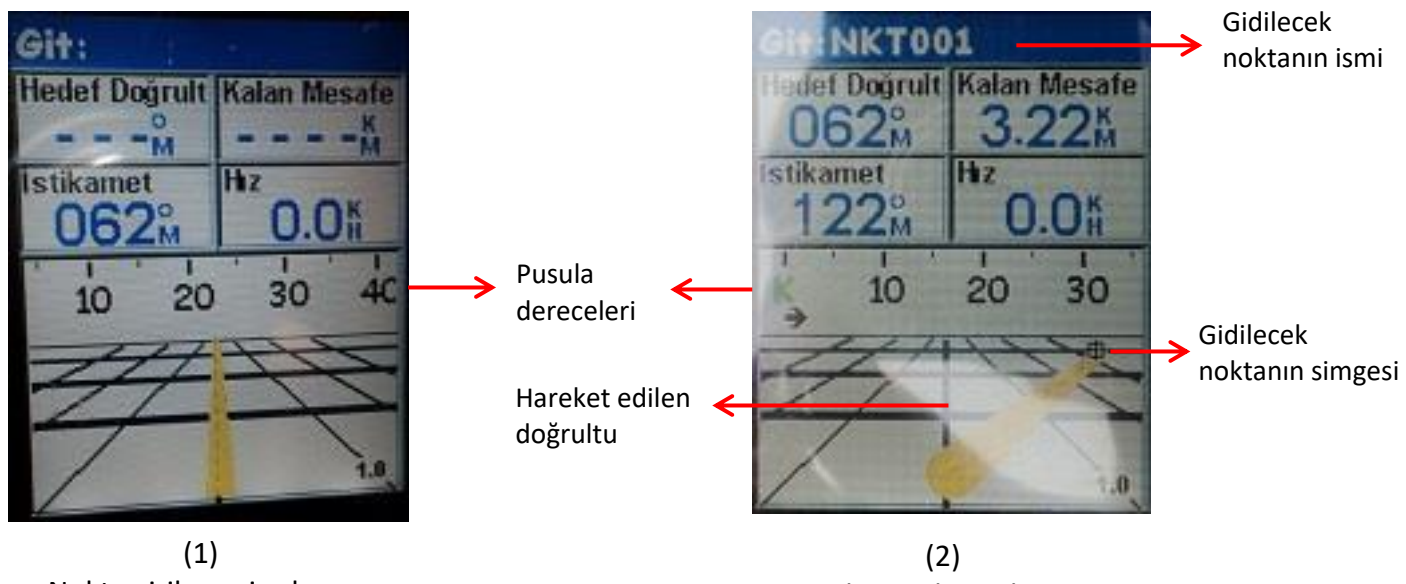

Nokta girilmemiş ekran

Nokta girilmiş ekran